## VäVi jalkapallo – KPO kannustajaksi kirjautuminen (mobiili)<br>
anno 1989

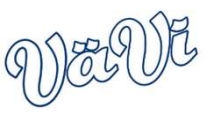

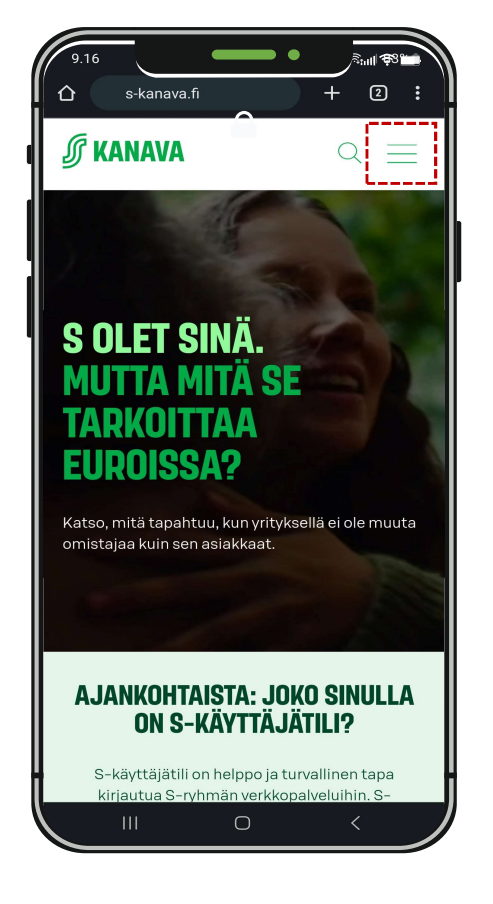

avaa ylhäältä valikko avataksesi kirjautumisvalikon

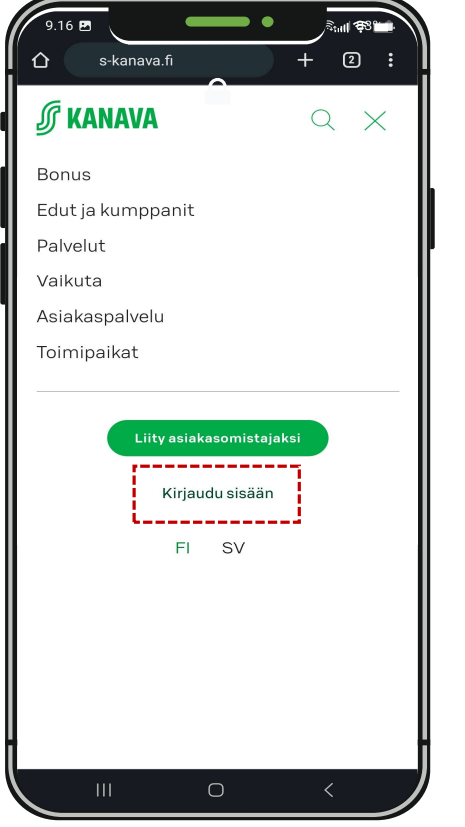

Kirjaudu osoitteeseen www.s-kanava.fi ja valitse avautuvasta valikosta "kirjaudu vana valikoita käyttäjätunnus tai salas valtaisella valitse valtaisella valtaisella valtaisella valtaisella valtaisella valtaisella valtaisel sisään"

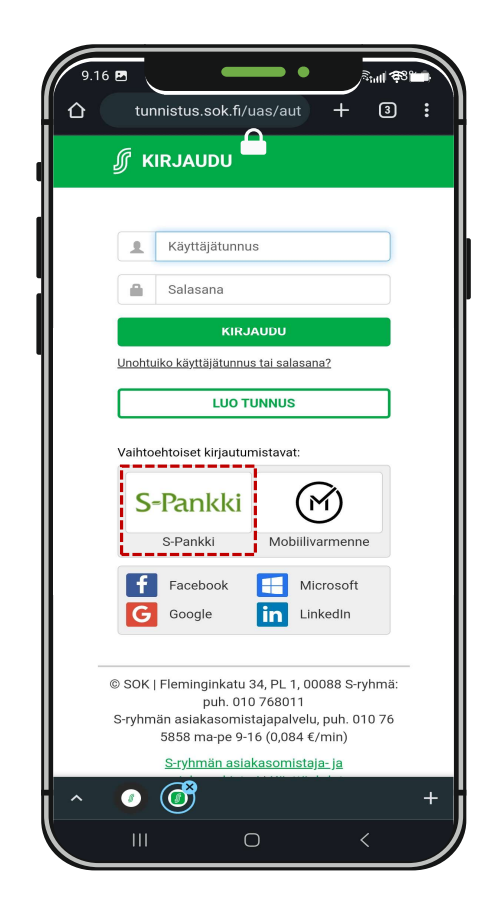

Kirjoita käyttäjätunnus tai salasana tai mikäli käytössä S-mobiili valitse vaihtoehtoinen kirjautumistapa "S-Pankki"

## VäVi jalkapallo – KPO kannustajaksi kirjautuminen (mobiili)<br>Käyttäjätunnuksen tarkistaminen<br>Erikseltäjätunnuksen tarkistaminen

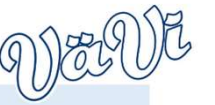

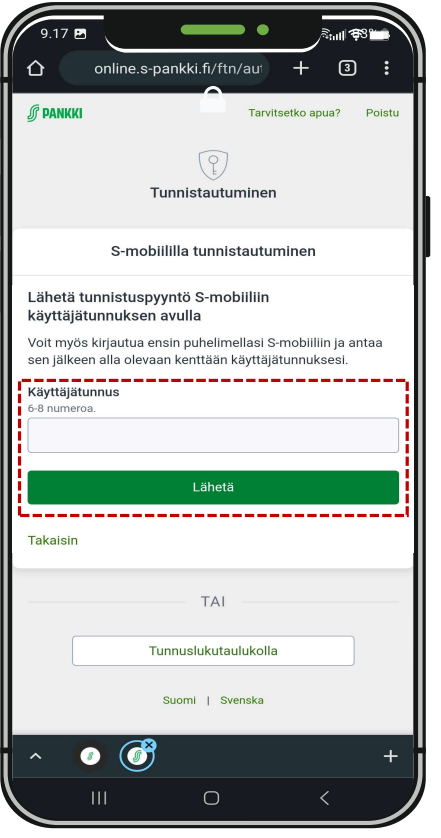

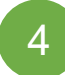

Syötä S-kanavan käyttäjätunnus kenttään ja kirjaudu S-mobiilin sovellukseen kunnista valitse S-Mobiilissa 1. Minä ja selaa kunnista verkkopan kirjaudu S-mobiiliaitteella (sormeniälki, koodi tms.) kunnista verkista verkkopa tiedossa, kohdassa 5 sekä 6 ohjeet miten tunnus voidaan helposti tarkistaa S-Mobiilista/verkkopankista. Mikäli tunnus on jo tiedossa siirry suoraan kohtaan 7.

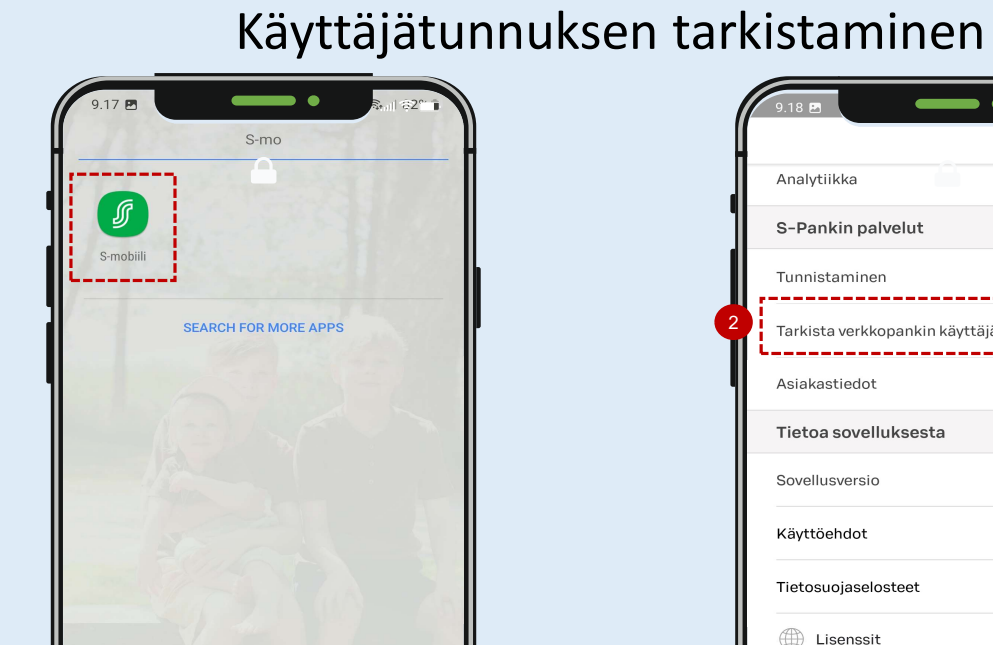

5 Kirjaudu S-mobiilin sovellukseen

 $\bigcirc$ 

 $\overline{\mathbf{H}}$ 

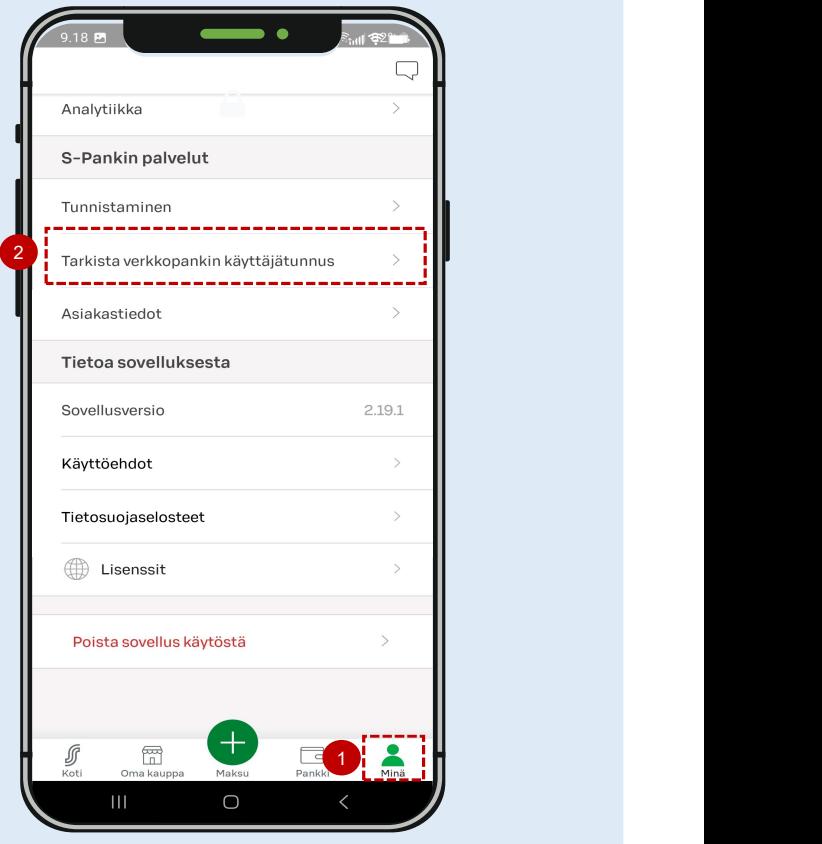

mobiililaitteella (sormenjälki, koodi tms.) valitse: Tarkista verkkopankin käyttä<br>Tunnistaudu järjestelmässä josta saat Valitse S-Mobiilissa 1. Minä ja selaa alas 2. valitse: Tarkista verkkopankin käyttäjätunnus. kirjautumistunnuksen näkyviin. Kirjaa tunnus ylös S-kanavan kirjautumista varten.

## VäVi jalkapallo – KPO kannustajaksi kirjautuminen (mobiili)<br>Entertainmenten (mobiili)<br>Entertainmenten (mobiili)

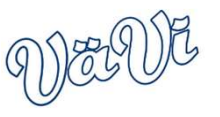

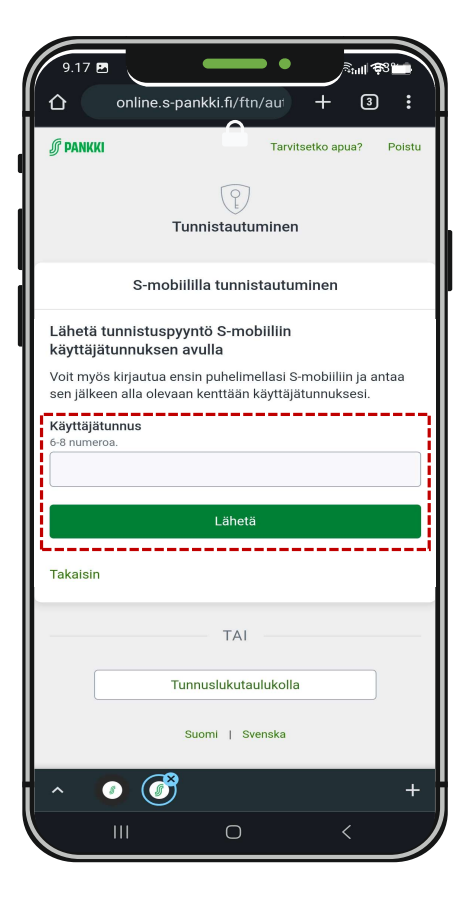

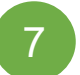

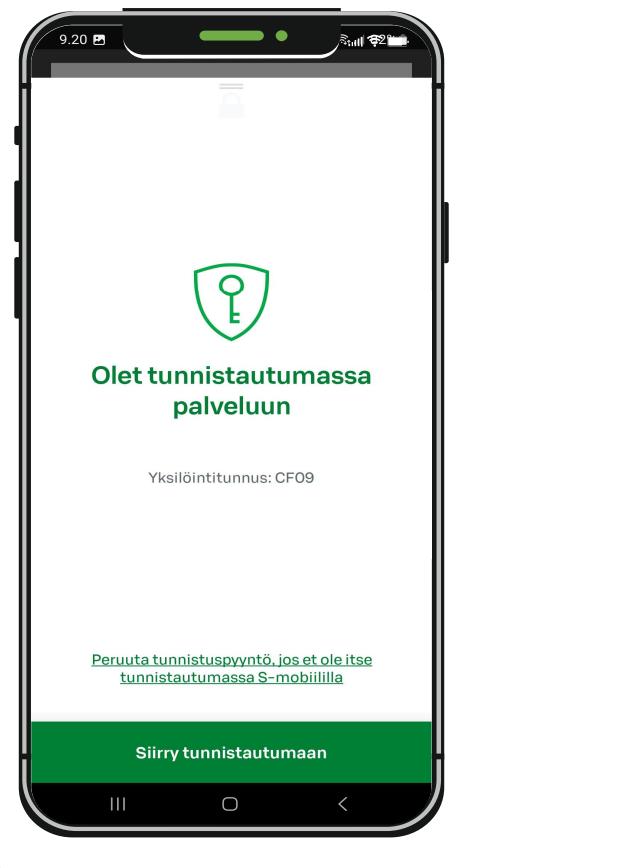

7 Syötä S-kanavan käyttäjätunnus kenttään ja 18 Tunnistaudu järjestelmään avaamalla S- 18 S-kanavassa valitse ylhäältä<br>Intervilla paina *"lähetä".* 19 metrilla on mobiili (applikaatio siirtyy automaattisesti 19 mampurilais mobiili (applikaatio siirtyy automaattisesti tunnistautumiseen). Kun tunnistautuminen on onnistunut, avaa S-kanavan verkkosivu uudelleen kirjautuneena.

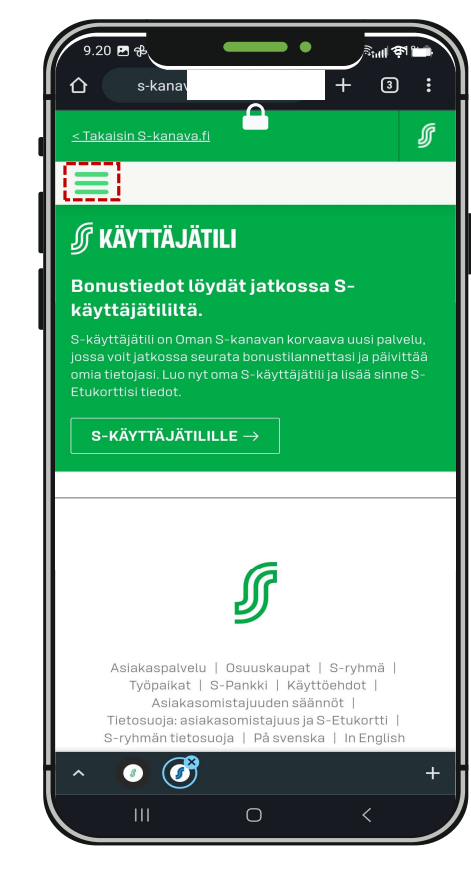

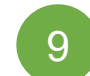

S-kanavassa valitse ylhäältä "hampurilaisvalikko"

## VäVi jalkapallo – KPO kannustajaksi kirjautuminen (mobiili)<br>(Elisapethodia)<br>(Elisapethodia)

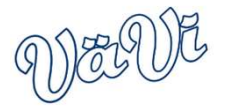

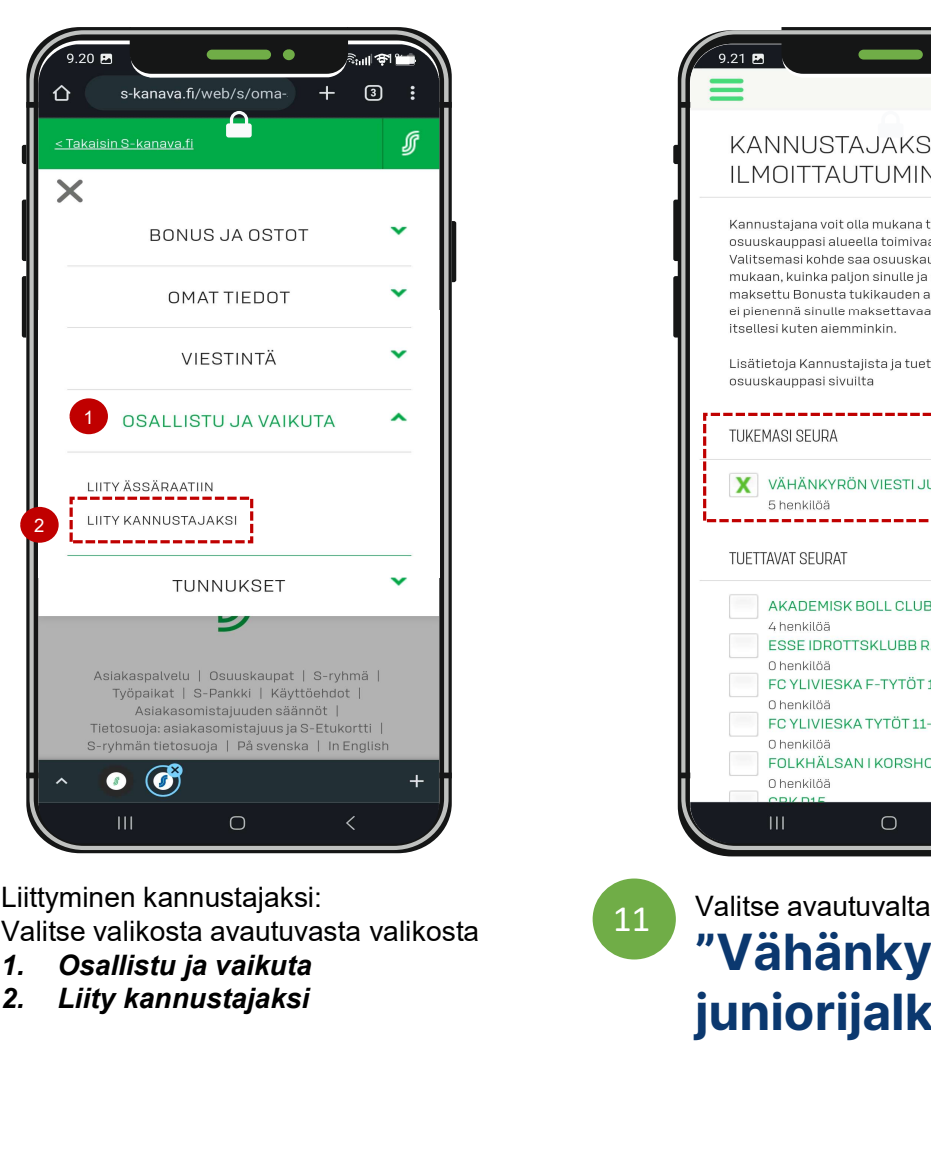

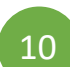

Liittyminen kannustajaksi: Valitse valikosta avautuvasta valikosta

- 
- 

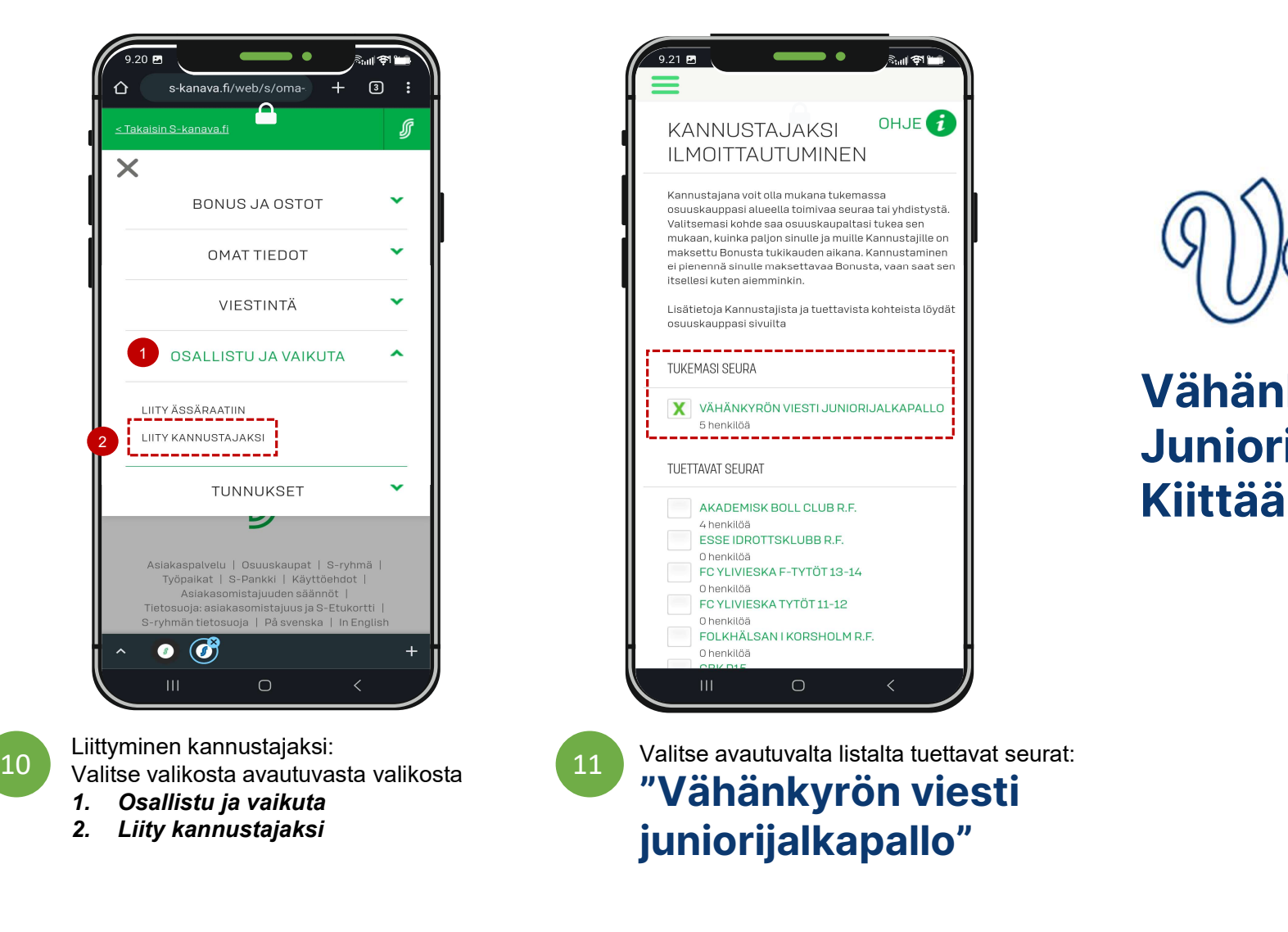

Valitse avautuvalta listalta tuettavat seurat: "Vähänkyrön viesti juniorijalkapallo"

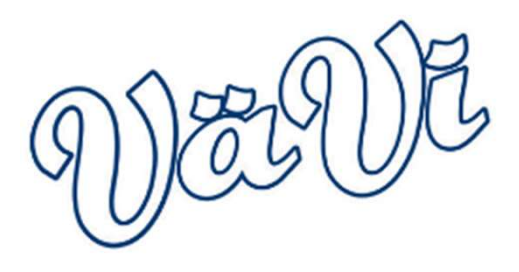

Vähänkyrön viestin Juniorijalkapallo Kiittää kannatuksesta!